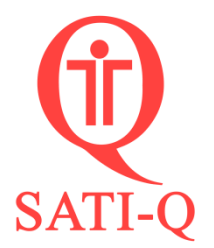

## *¿Cómo hago para enviar la base de datos SATI-Q encriptada?*

Para enviar su base de datos encriptada es necesario que realice el siguiente procedimiento:

1- Hacer clic en Base de datos

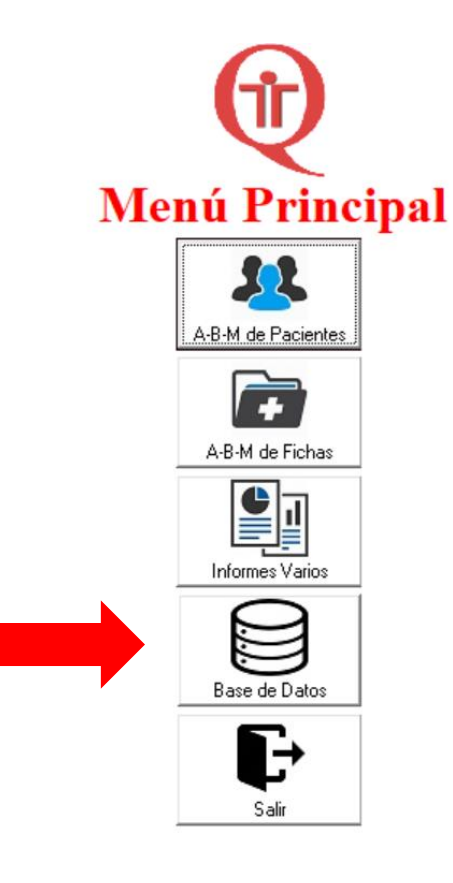

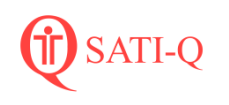

2- Hacer clic en Encriptar y Anonimizar

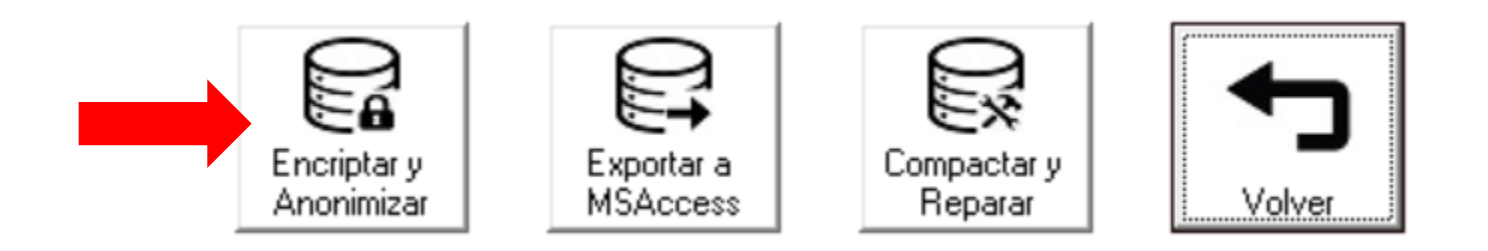

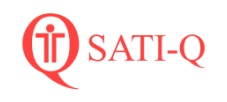

## 3- Hacer clic en Guardar

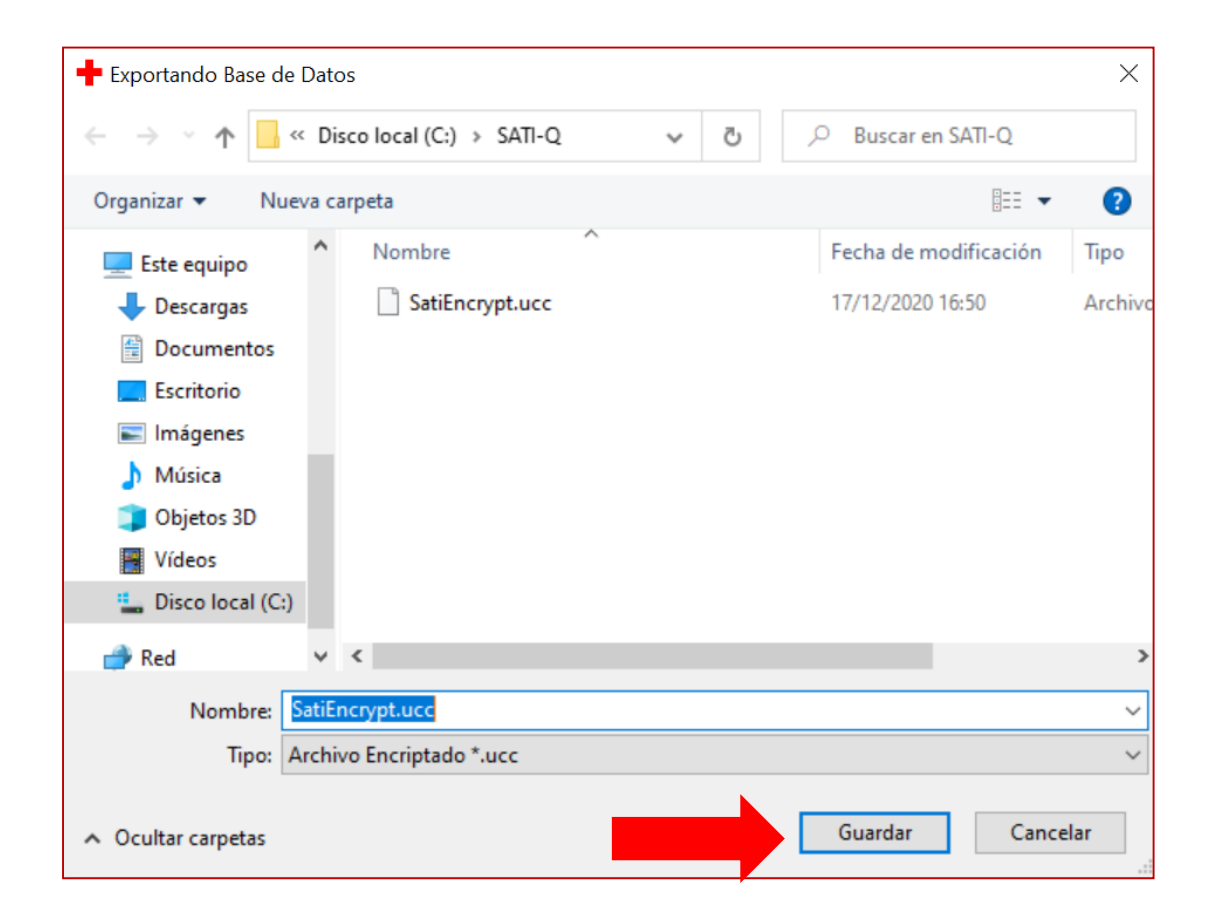

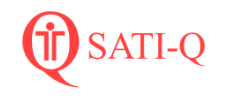

## 4- Se inicia el proceso de anonimizar y encriptar.

٠ Archivo Pacientes Fichas Opciones

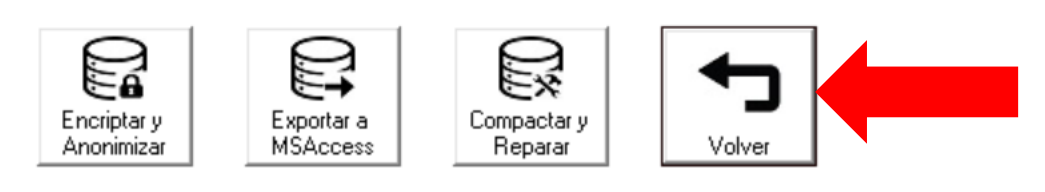

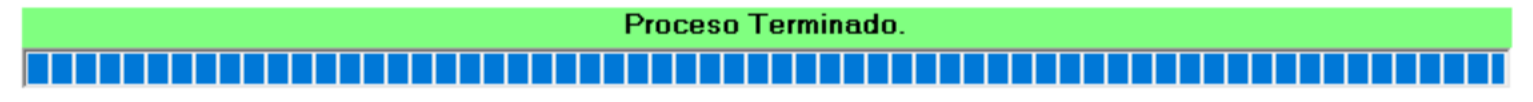

5- Finalizado Hacer clic en Aceptar

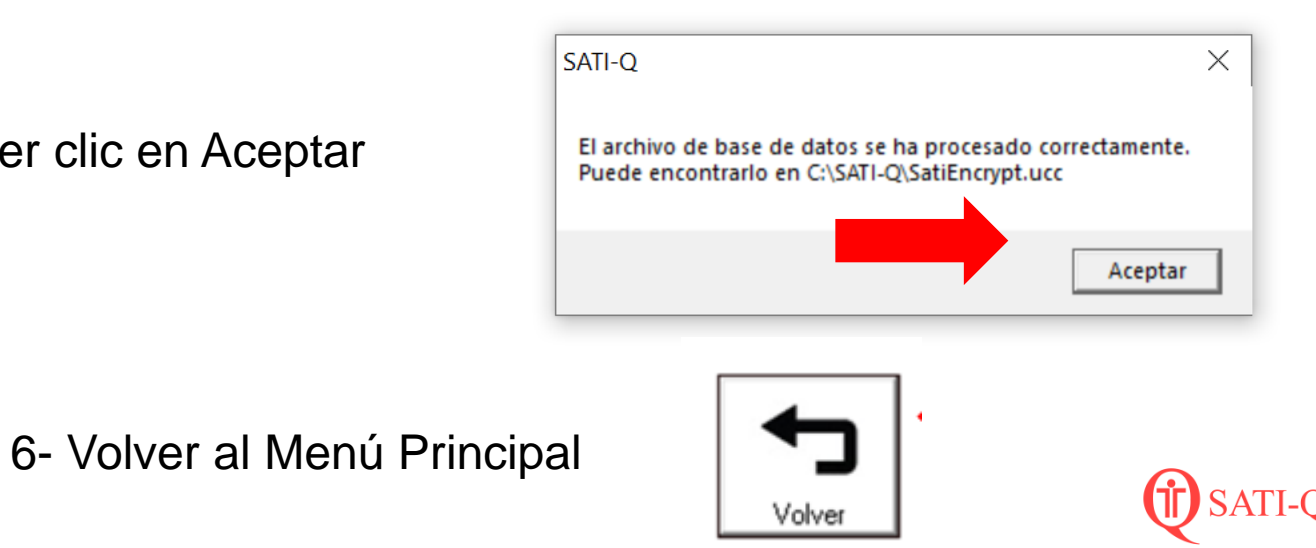

7- Una vez en el Menú Principal, hacer clic en Salir (A)

A

8- Encontrará el archivo encriptado en la carpeta donde se encuentra instalado SATI-Q en su PC. Puede ver esta información en Abrir Ubicación SATI-Q (B)

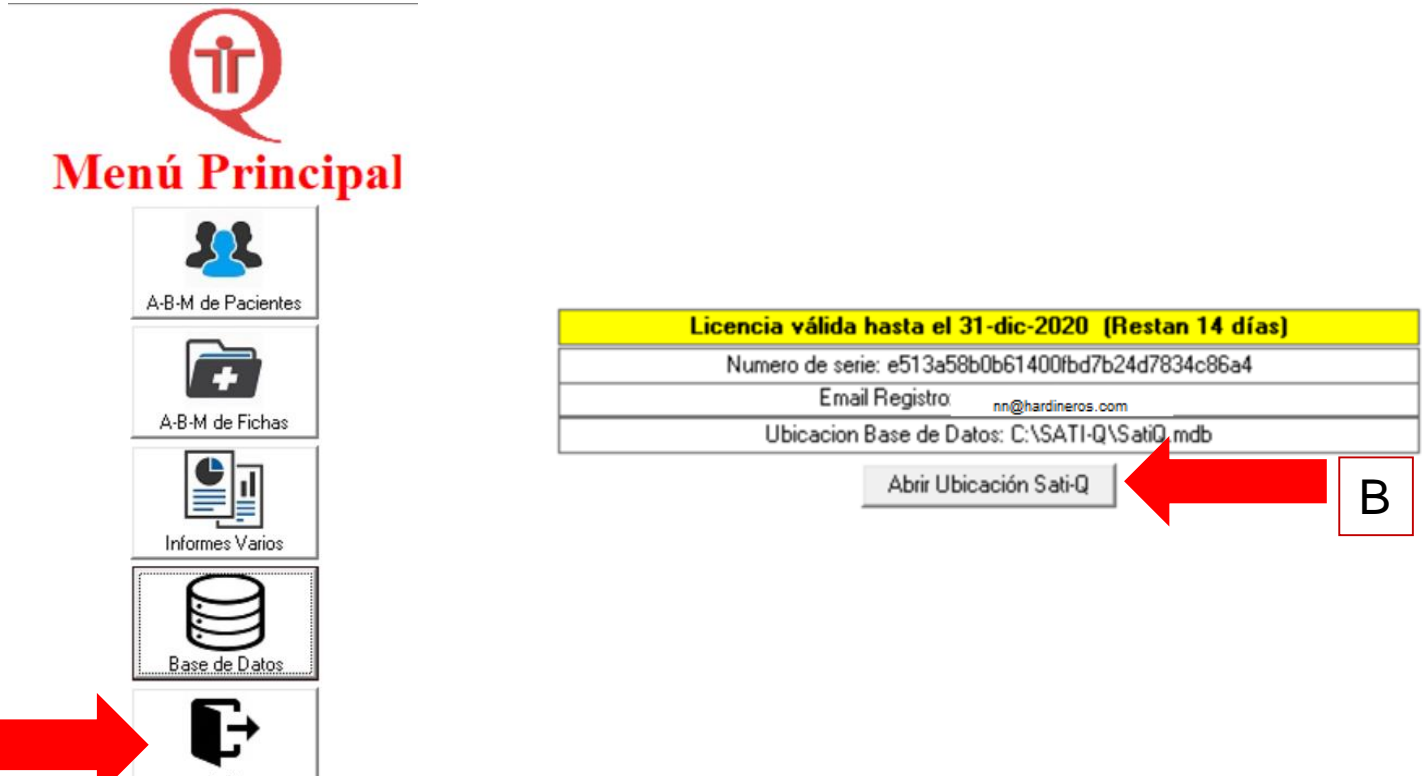

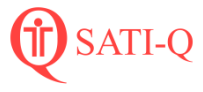

## 9- El archivo que enviará por mail y que encontrará donde esta instalado SATI-Q en su PC es **satiqencrypt.ucc.**

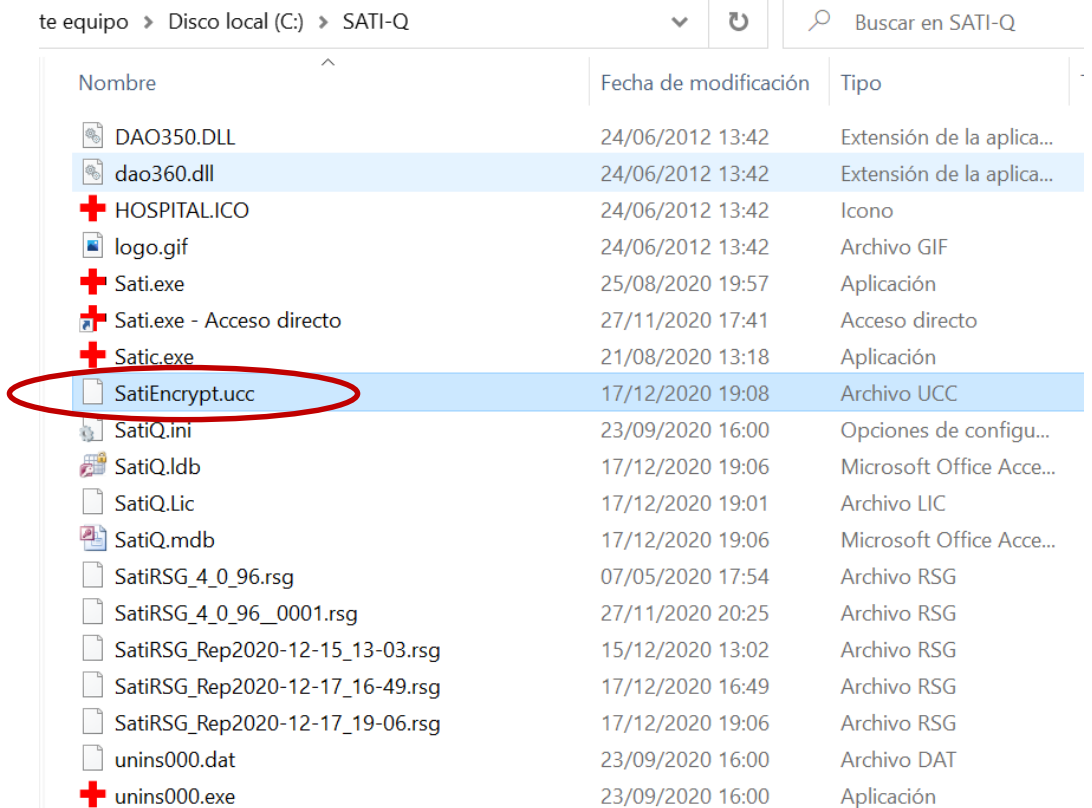

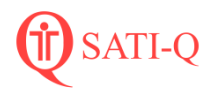

Ante cualquier duda o dificulta , puede consultarnos a través de nuestros medios de contacto

Mail [satiq@hardineros.com](mailto:sati@hardineros.com)

Formulario de contacto: <http://www.hardineros.com.ar/satiq/site/contact>

Los invitamos a seguirnos en las redes sociales para estar al tanto de las novedades

> f. [www.facebook.com/satiq.net/](http://www.facebook.com/satiq.net/)

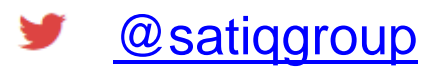

SATI-Q $\mathbf{in}$ 

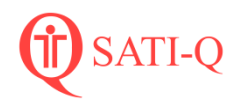